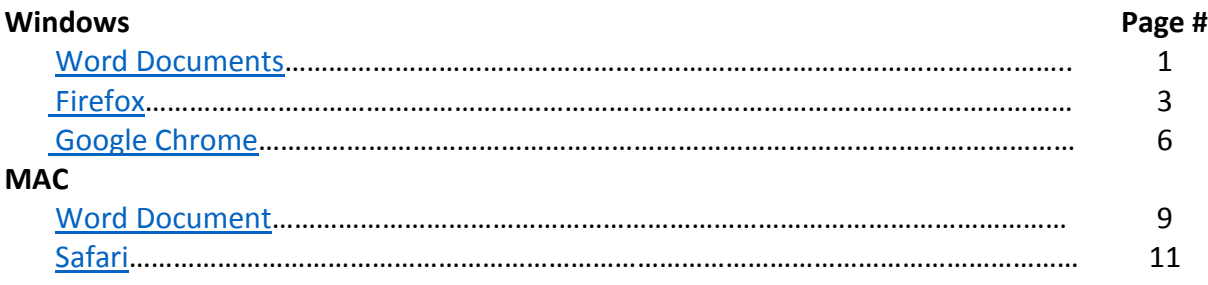

# Windows

## <span id="page-0-0"></span>**Word**

1. Click the **File tab**

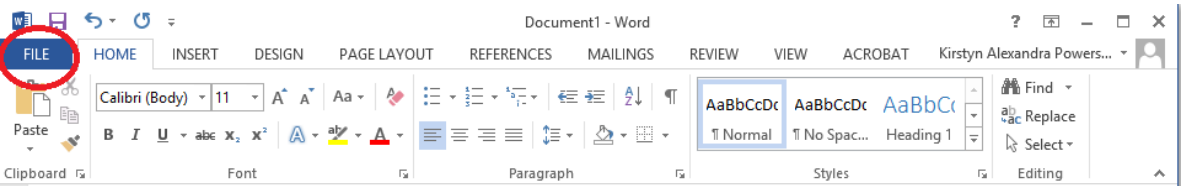

2. From the menu on the left-hand side select **Save as Adobe PDF**

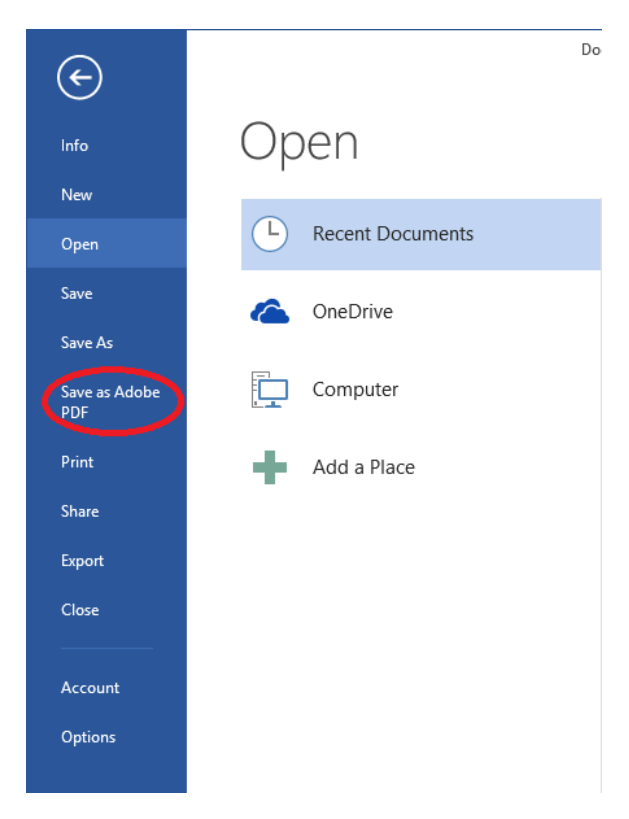

3. A new window will appear. Choose where you would like to save the new file and update the file name if desired.

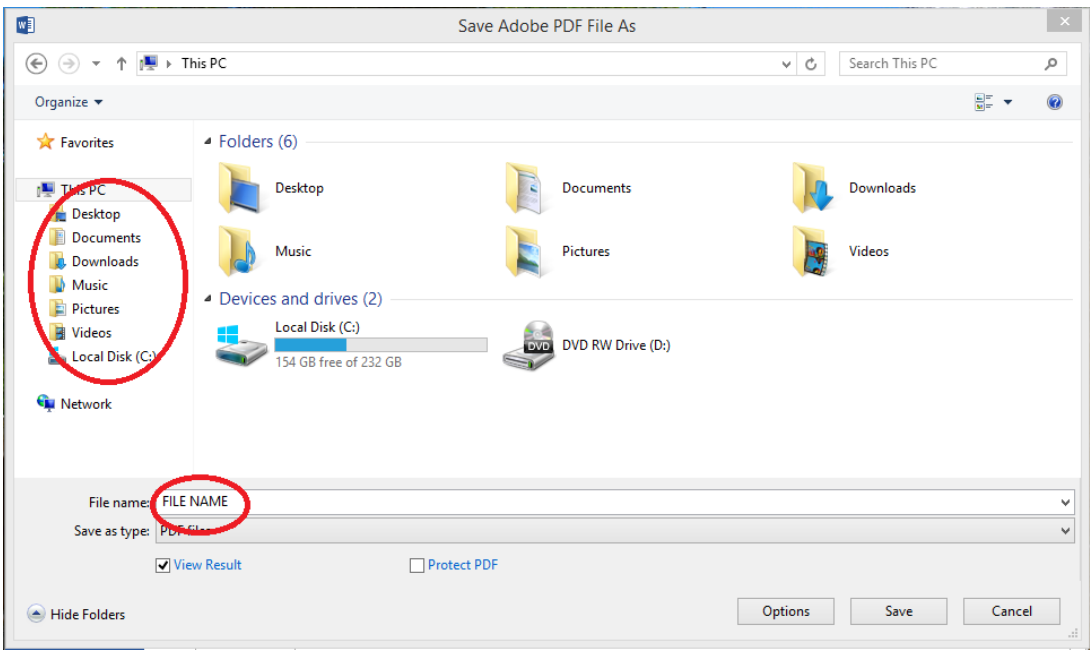

4. Click **Save**.

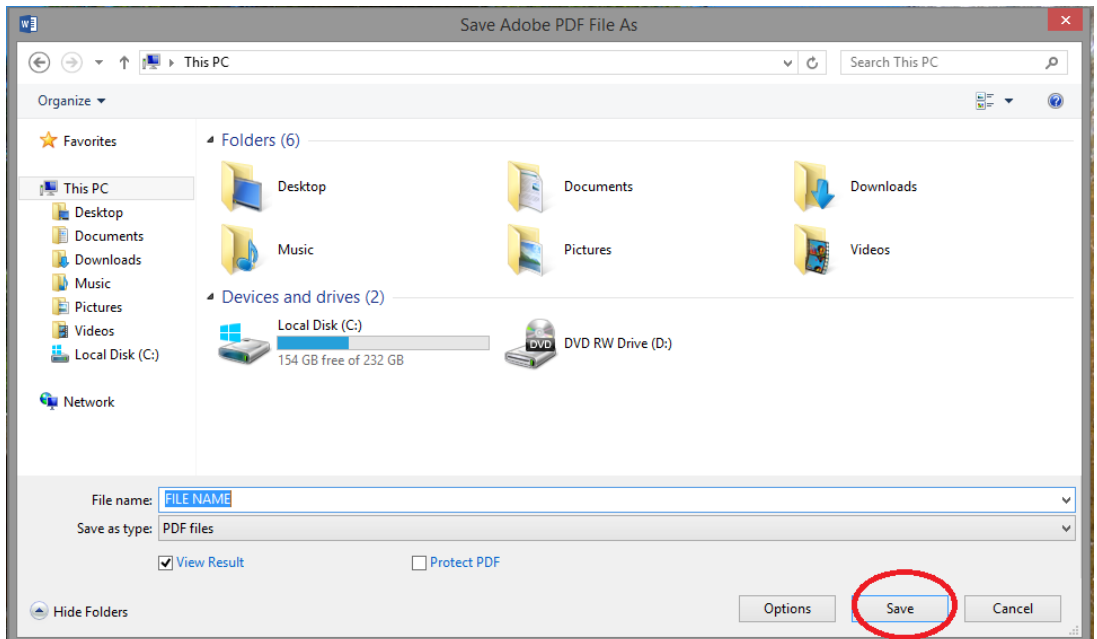

NOTE: If you want to make changes to the PDF after saving it, return to your original Word document to make changes and then save the file as PDF again.

# <span id="page-2-0"></span>**Firefox**

1. In the upper right-hand corner, select the **menu**

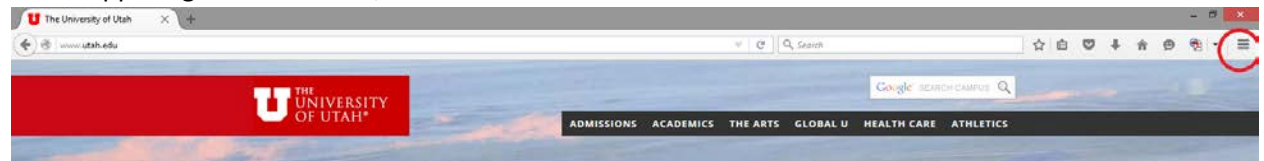

2. Click **Print**

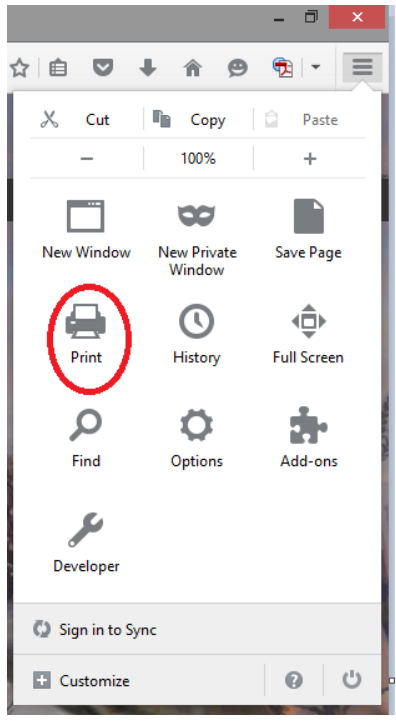

3. A new window will open to show a print preview. In the upper left-hand corner, click **print**

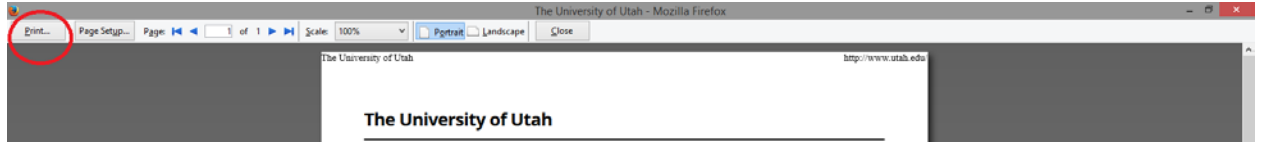

4. In the new print window, under name, select the drop-down menu and choose **Adobe PDF**, then click **OK**

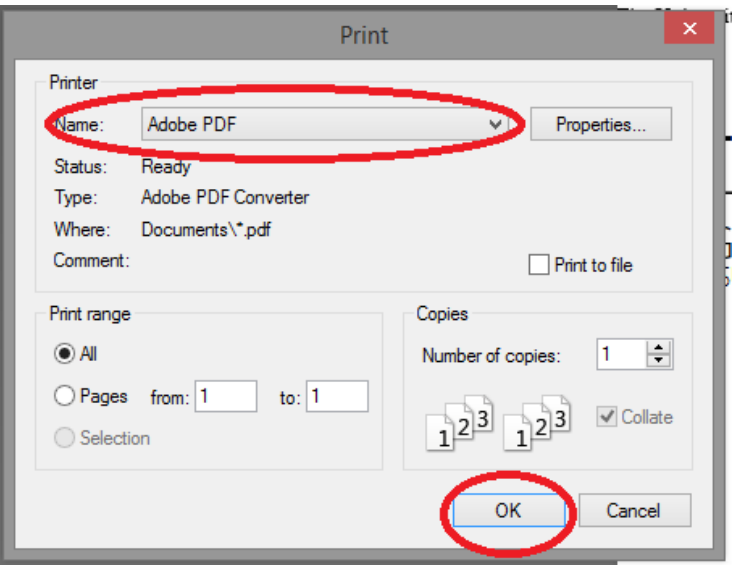

5. A new window will appear. Choose where you would like to save the new file and update the file name if desired.

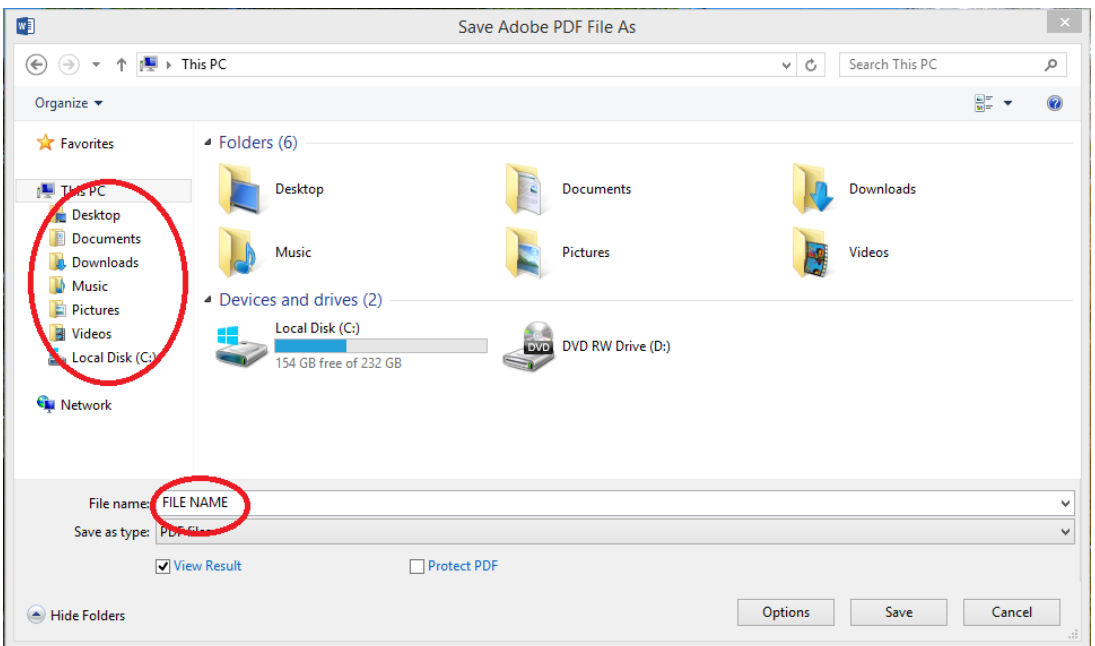

6. Click **Save**.

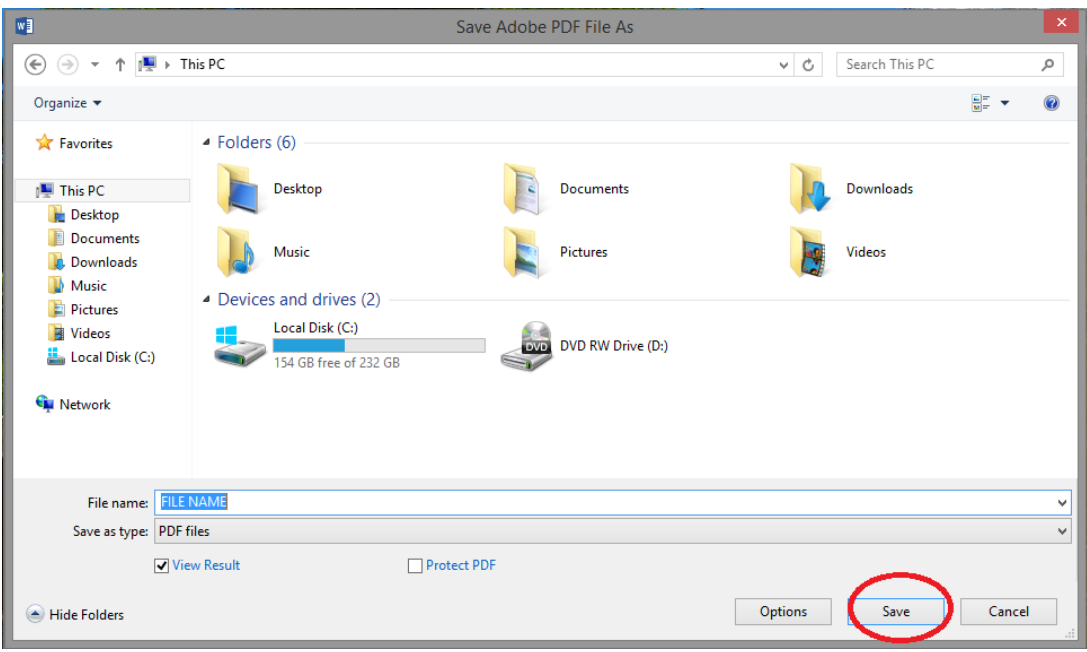

## <span id="page-5-0"></span>Google Chrome

1. In the upper right-hand corner, select the **menu**

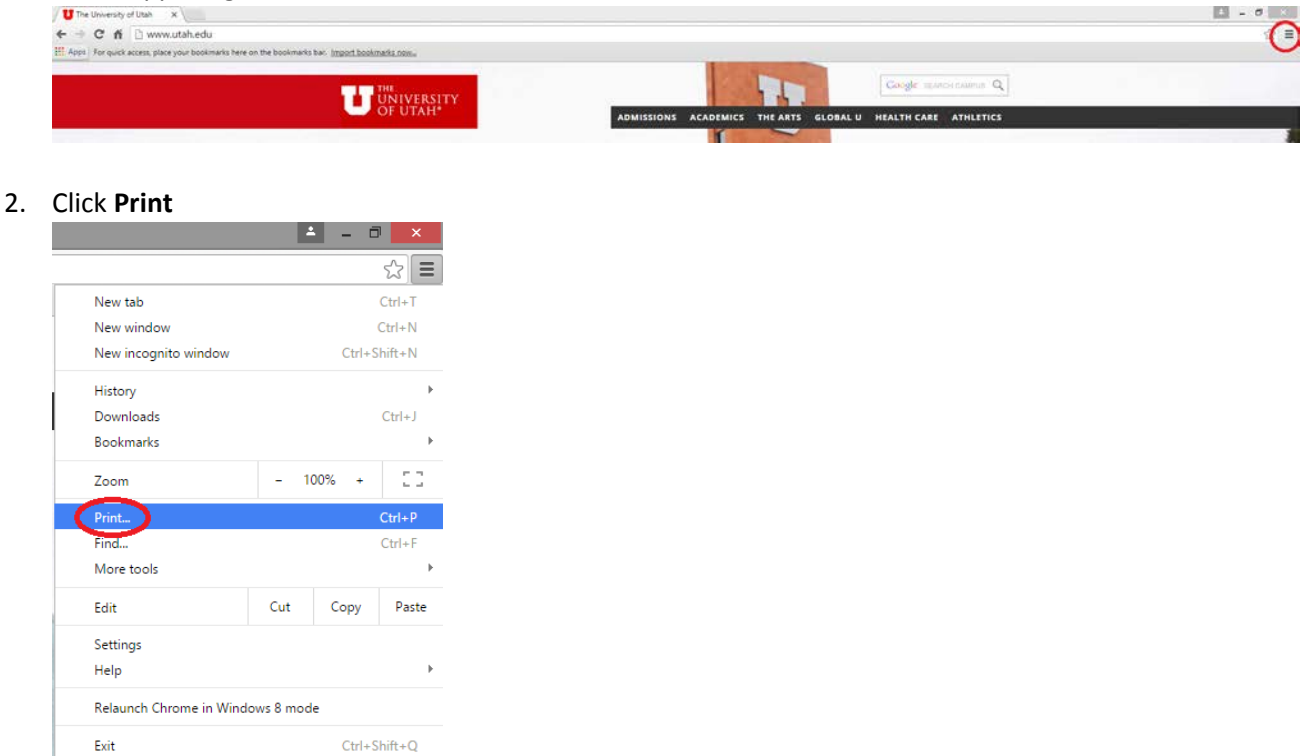

3. A new window will open to show a print preview. The left-hand side of the screen has several options, under **Destination**, select **Change**, and choose **Adobe PDF**

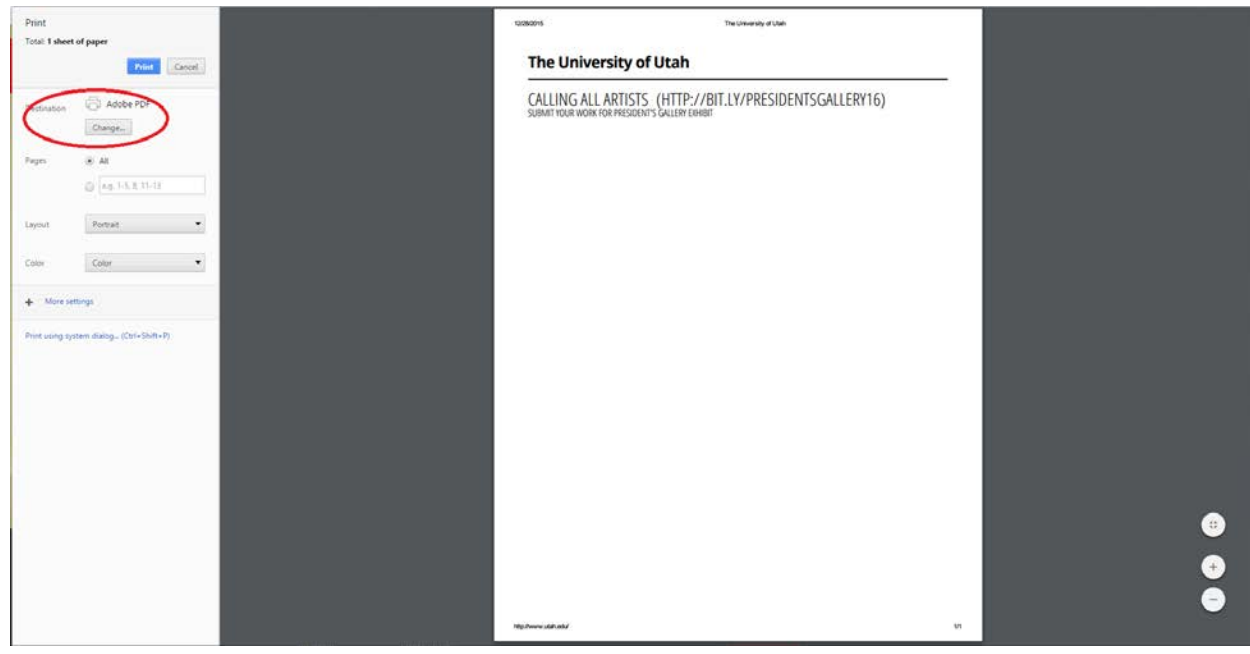

#### 4. Click **Print**

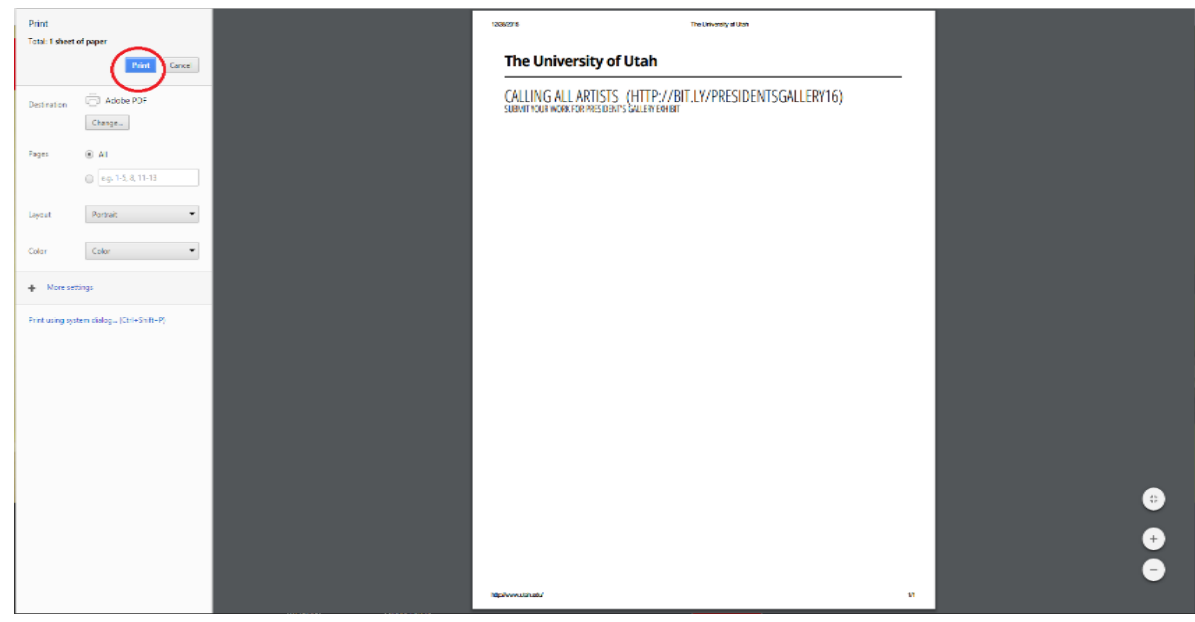

5. A new window will appear. Choose where you would like to save the new file and update the file name if desired.

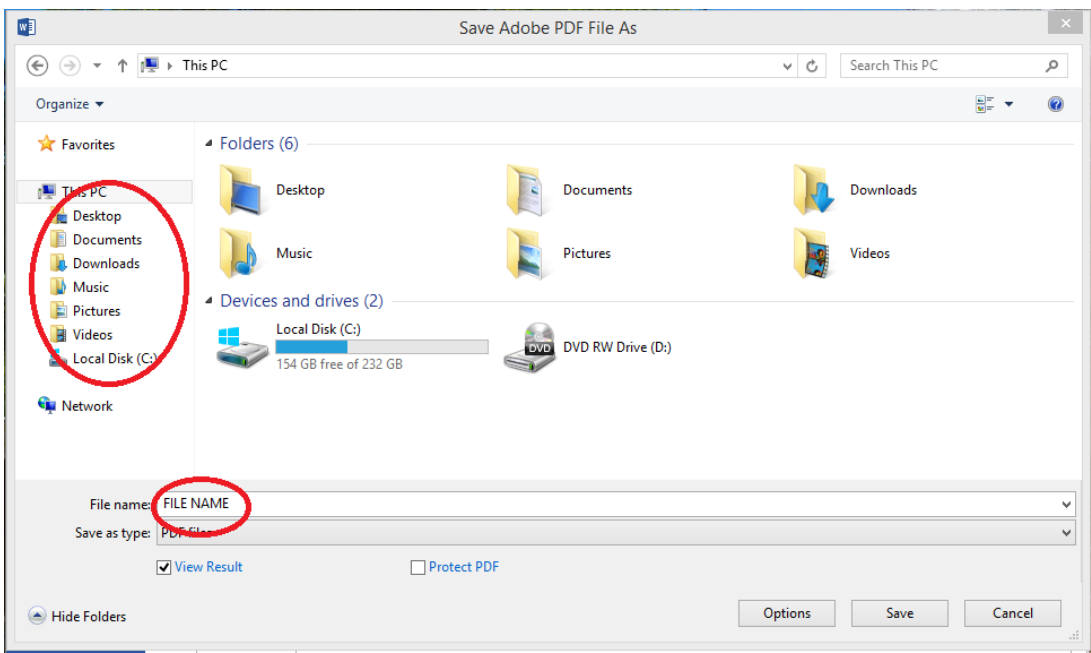

6. Click **Save**.

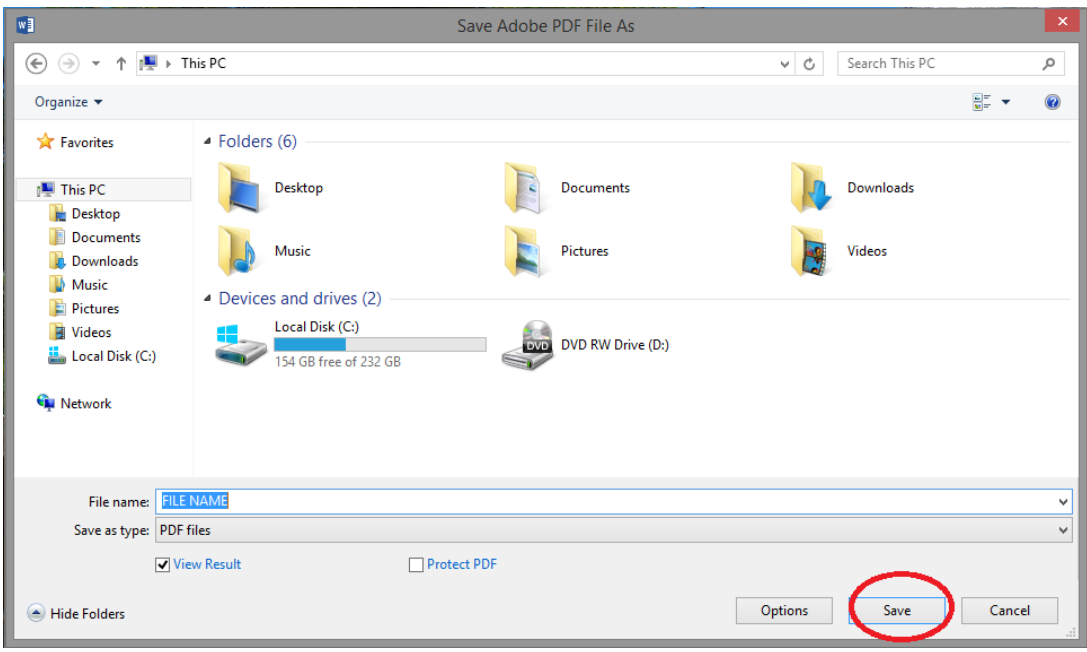

# Mac

## <span id="page-8-0"></span>**Word**

1. In the upper left-hand corner, click the **Save** button

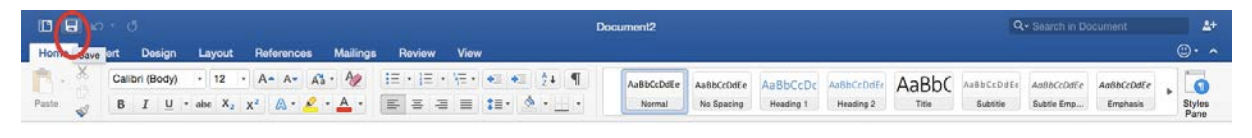

2. A new window will appear. In the **Save As** box, type a file name (ex: J. Smith\_Resume)

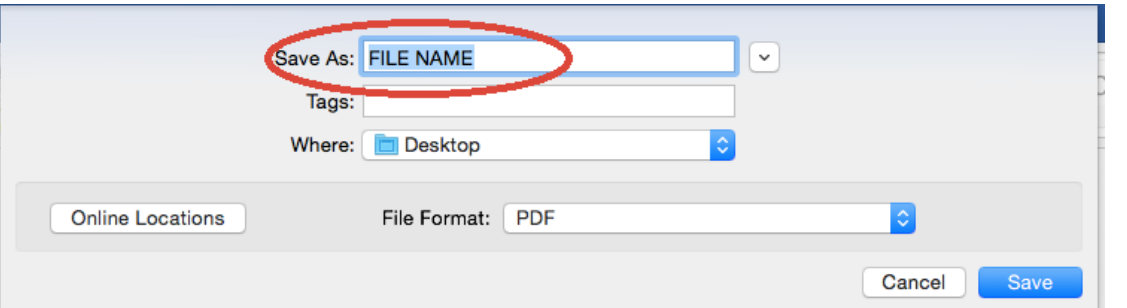

3. Using the **Where** dropdown menu, choose where you would like to save the document on your computer.

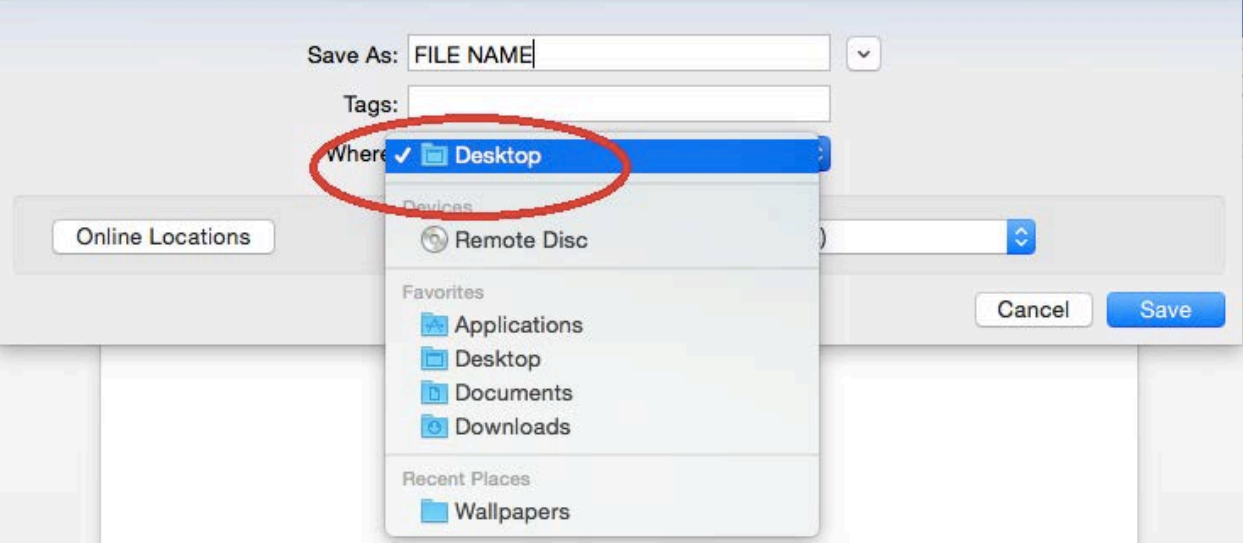

4. Using the **File Format** drop down menu, select **PDF**

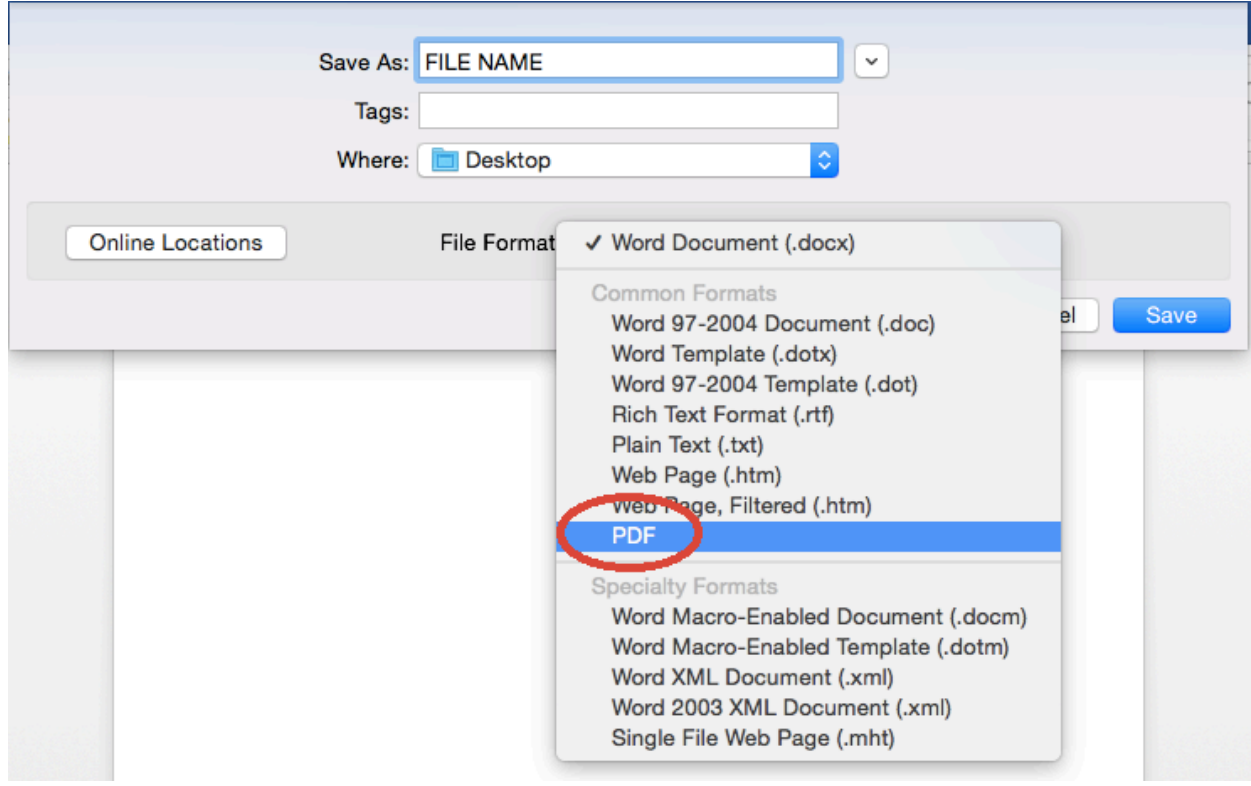

5. Click **Save**.

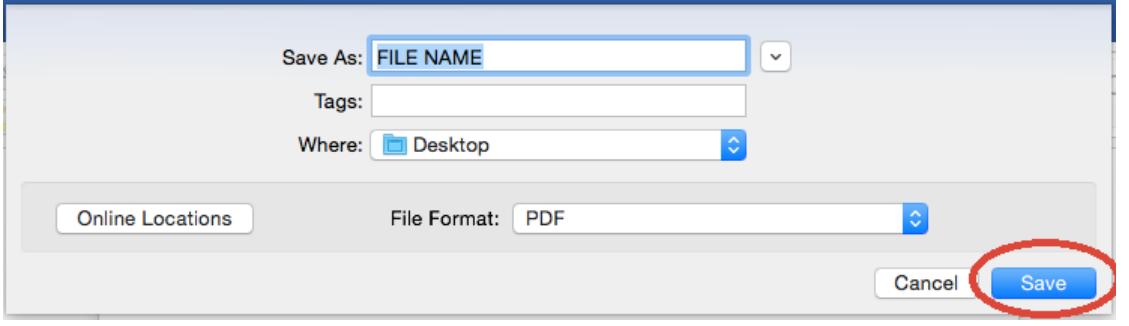

NOTE: If you want to make changes to the PDF after saving it, return to your original Word document to make changes and then save the file as PDF again.

# <span id="page-10-0"></span>**Safari**

1. In the upper left-hand corner, select **File**

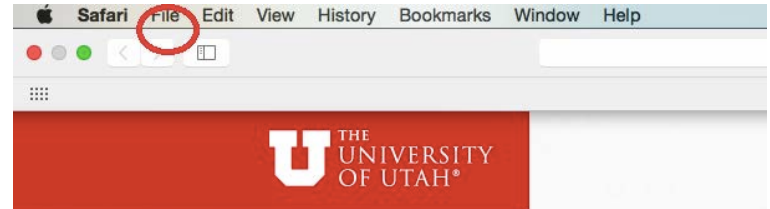

#### 2. Select **Export as PDF**

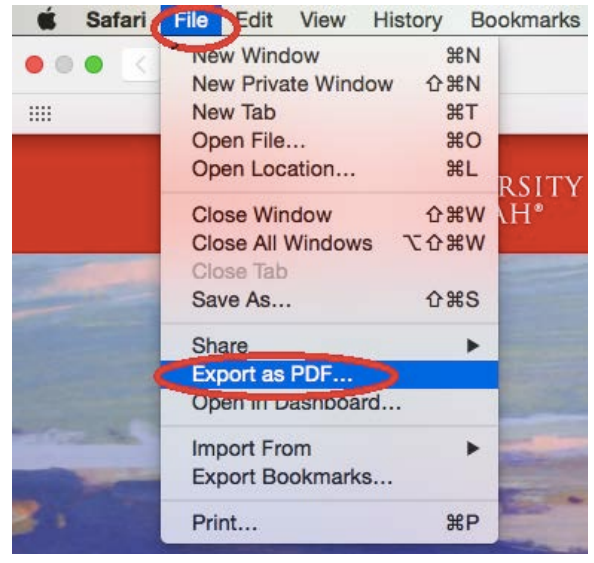

3. In the **Export As** box, type your file name (ex: J. Smith\_Transcript)

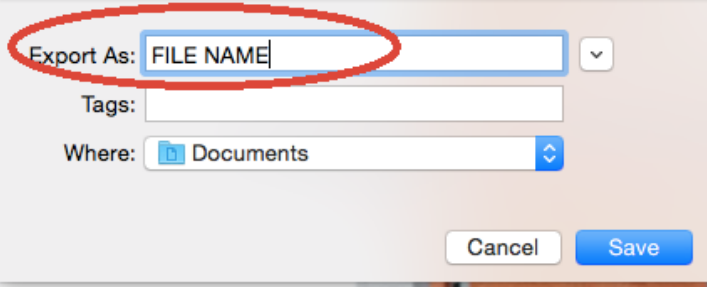

4. Using the **Where** drop down menu, chose where you would like to save the PDF on your computer

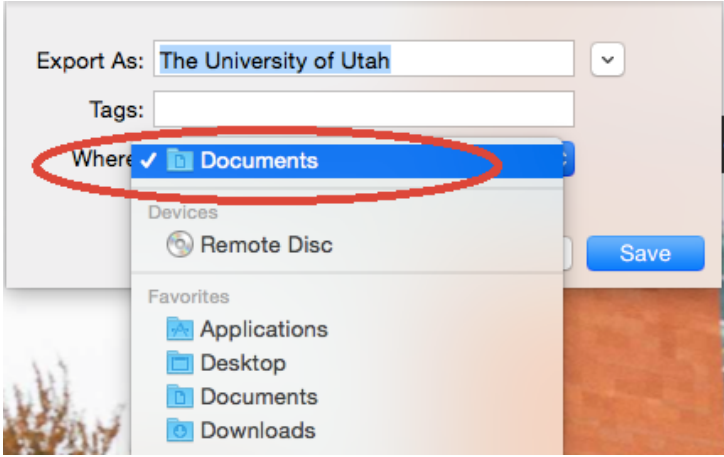

#### 5. Click **Save**

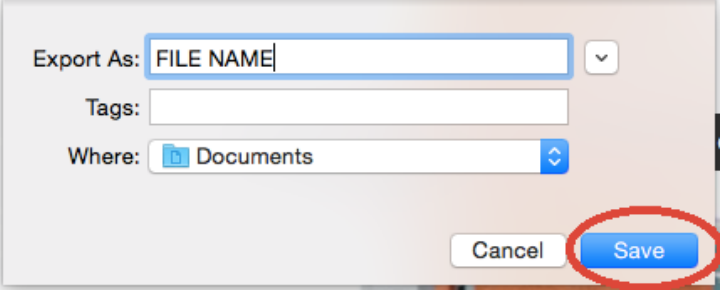